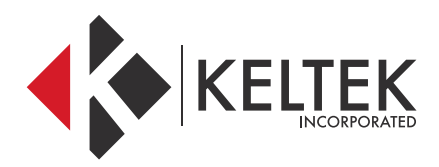

### **BROTHER PRINTERS**

# **QUICK-START GUIDE**

**NOVEMBER 2017**

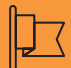

4

#### **CONTACT**

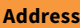

**KELTEK Incorporated** 205 North High Street Baxter, Iowa 50028 United States

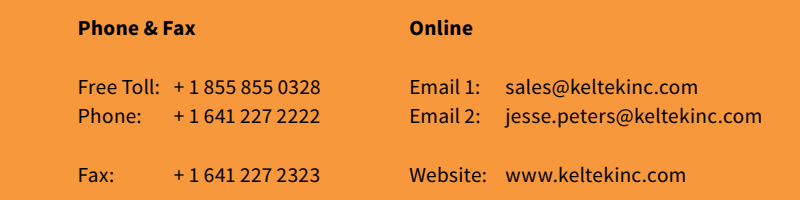

# **BROTHER PRINTER QUICK-START GUIDE**

### **INSTALLING BROTHER PRINTER DRIVERS:**

**01 //** 

### **STEPS FOR INSTALLING PRINTER DRIVERS**

1. Begin by going to the Brother driver page: a. www.brother-usa.com/support/

2. You should see a place to select a product group:

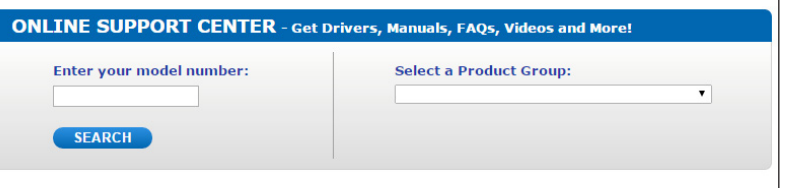

3. Click the drop-down menu and select Mobile Products

4. Next, select a Model. If this is a regular pocketjet 7, then choose PJ-722, otherwise check the bottom of the printer.

#### 5. Click Go.

6. Click Downloads on our Online Solution Center:

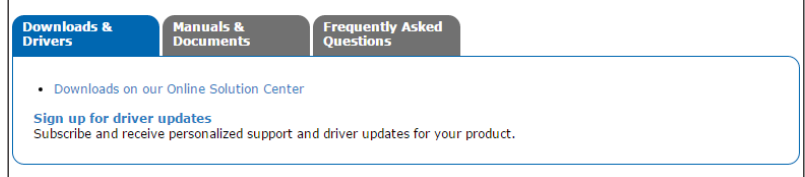

7. Select your operating system and click Search:

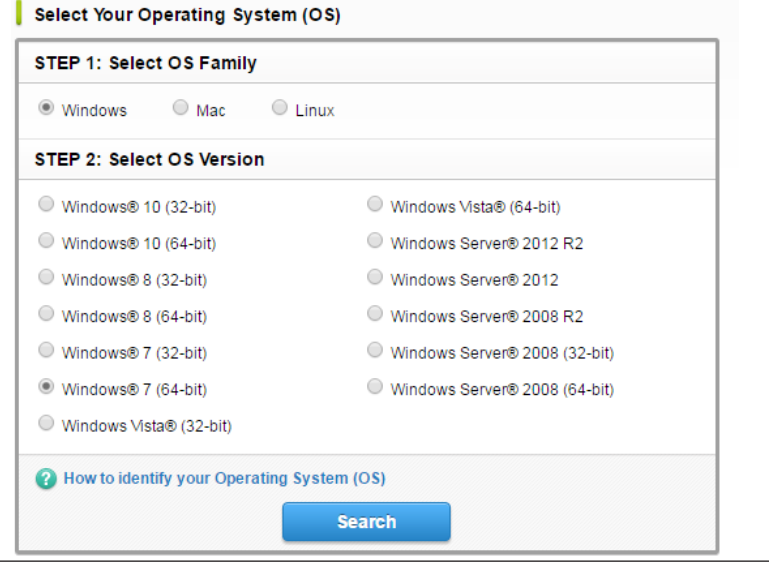

8. Under the drivers section, click Printer Driver:

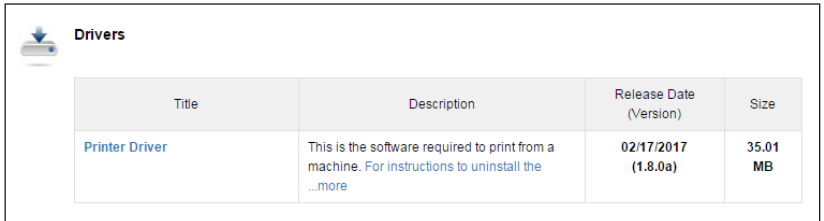

9. Scroll down to the bottom of the page and click the button that says Agree to the EULA and Download

- 10. This will begin your download. It is important to turn off the printer if it is currently on.
- 11. Run the installer as an administrator and follow the prompts. Do not turn the printer on until the installer instructs you to by presenting the screen below.

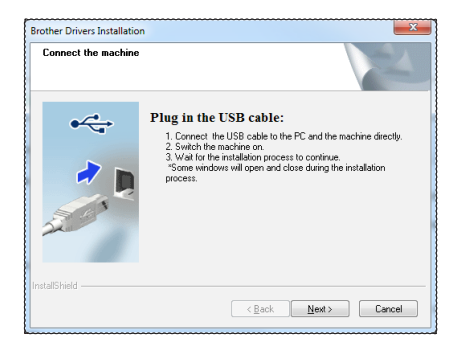

12. The installer will run through its operation and present you with the following screen once completed.

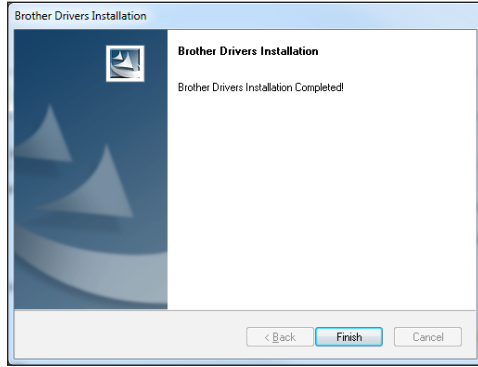

13. This should complete this installation. Click Start and click Devices and Printers to see the newly installed printer.

# **BROTHER PRINTER QUICK-START GUIDE**

#### **CONFIGURING THE SETTINGS ON A BROTHER PRINTER:**

**01 //** 

## **STEPS FOR CHANGING PRINTER SETTINGS**

To make configuration changes on Brother Mobile Printers, you will need to download the Printer Setting Tool that corresponds with your model of printer. This tool can be downloaded from www.brother-usa.com/support/

1. You should see a place to select a product group:

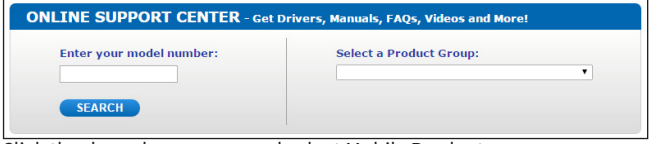

2. Click the drop-down menu and select Mobile Products

3. Next, select a Model. If this is a regular pocketjet 7, then choose PJ-722, otherwise check the bottom of the printer.

- 4. Click Go.
- 5. Click *Downloads on our Online Solution Center:*

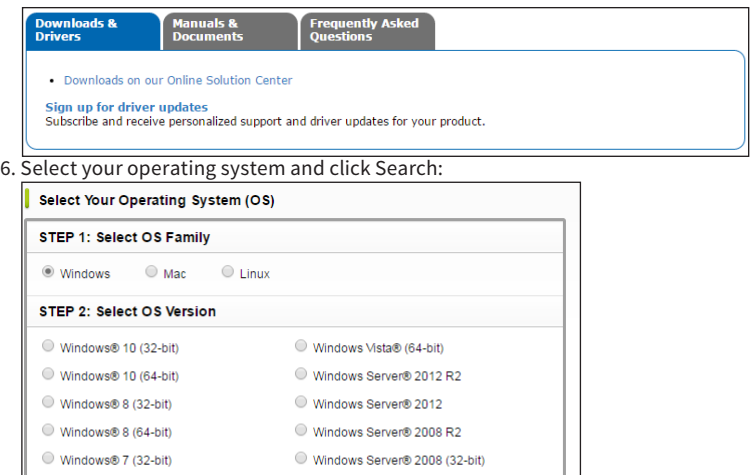

Windows® 7 (64-bit) Windows Server® 2008 (64-bit) Windows Vista® (32-bit) How to identify your Operating System (OS) Search

7. Under the Utilities section, select the Printer Setting Tool option.

8. Click the "Agree to the EULA and Download" button at the bottom of the screen.

9. Once the file has downloaded, run it with administrative rights.

10. The installation wizard is quick. Once completed click the Finish button.

- 11. Click start and select the newly installed Printer Setting Tool program.
- 12. The tool should look like this:

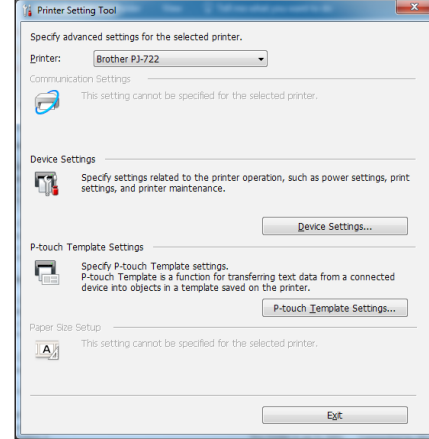

13. Select the appropriate printer model, then click *Device Settings*. The tool will extract the current settings from the device.

14. The most commonly customized settings are the Auto Power On/Off settings which are located at the top of the first tab. These settings control if the printer automatically turns on when power is applied and if it turns back off after a specified timer when power is taken away. There are several other more print-specific settings that can be altered using this tool.

15. To restore the printer back to its factory settings, click the maintenance menu and select Factory Reset.

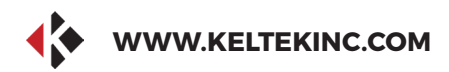

### **KELTEK INCORPORATED**

# **THANK YOU FOR THE BUSINESS.**

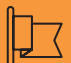

**Address**

**KELTEK Inc.** 205 North High Street Baxter, Iowa 50028 United States

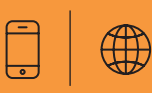

**CONTACT SERVICE**

Direct Link : https://www.keltekinc.com/service/